# 在 Catalyst 4500 交換器上部署 Quad 監督器 VSS 的組態範例

## 目錄

簡介 必要條件 需求 採用元件 非對稱機箱支援 設定 開始前驗證 佈線和配置 將交換機轉換為虛擬(RPR模式/03.08.00E及更高版本) 將交換機轉換為虛擬(ROMMON模式/早於03.08.00E版) 活動的管理引擎 將配置重新應用到埠通道10 配置成員埠 將配置重新應用到埠通道20 配置成員埠 將兩台交換機均轉換為VSS 疑難排解 驗證 相關資訊

# 簡介

本文件說明如何在 Catalyst 4500 上設定 Quad 監督器 Virtual Switching System (VSS)。Catalyst 6500上的四管理引擎VSS已經使用了幾年,但是這項技術是Catalyst 4500的新技術,可能不會像您 以前那樣執行。

可以安裝四個管理引擎(每個機箱2個)並構建四管理引擎VSS設定。在這種設定中,一個機箱包含 一個作為VSS活動管理引擎並負責整個VSS設定的控制平面,同一機箱上的另一個管理引擎則充當 機箱內備用(ICS)。 第二個機箱包含一個作為VSS備用的Supervisor(即VSS將在VSS活動故障時進 行故障切換的Supervisor),而另一個作為ICS。

Catalyst 4500上的四管理引擎VSS行為取決於使用的Cisco IOS XE®版本。最初用於四管理引擎 VSS設定,ICS管理引擎會在任何指定時間停留在ROMMON中,所有上行鏈路埠都可以轉發資料。 沒有自動機制使ICS在出現故障時自動接管(即從控制平面的角度參與VSS)。

在03.08.00E及更高版本中,Catalyst 4500支援路由處理器冗餘(RPR)模式下的ICS管理引擎,該模 式改進了四管理引擎功能和管理引擎故障時的故障切換行為,允許在出現故障時在所有管理引擎之 間進行自動故障切換。

# 必要條件

## 需求

思科建議您在安裝四管理引擎之前先瞭解VSS技術。

要在帶有Supervisor 7的Catalyst 4500上設定四管理引擎VSS,您的管理引擎需要運行Cisco IOS XE 3.4.0版或更高版本。您還需要確保您的ROM版本是15.0(1r)SG7或更高版本。

要在帶有Supervisor 8的Catalyst 4500上設定四個Supervisor VSS,您的管理引擎需要運行Cisco IOS XE 3.6.0版或更高版本。您還需要確保ROM版本為15.1(1r)SG4或更高版本。

要在運行在RPR模式的Catalyst 4500上設定quad supervisor VSS,您的管理引擎需要運行Cisco IOS XE 3.8.0或更高版本。您還需要確保ROM版本為15.1(1r)SG6或更高版本。

機箱內活動管理引擎之間的狀態切換(SSO)冗餘要求IP Base或企業服務許可證級別。

### 採用元件

本文中的資訊是根據包含備援Supervisor 7Es的兩個Catalyst 4507R+E機箱所提供。

思科建議虛擬交換器連結(VSL)包含備援連線。在此示例中,每個Supervisor之間存在冗餘10G鏈路 。

在03.08.00E及更低版本中,思科在四管理引擎VSS中不支援「活動備用」。每個機箱中的冗餘 Supervisor將保留在ROMMON中,在主管理引擎出現故障時必須手動啟動。在03.08.00E及更高版 本中,ICS管理引擎將處於RPR模式。

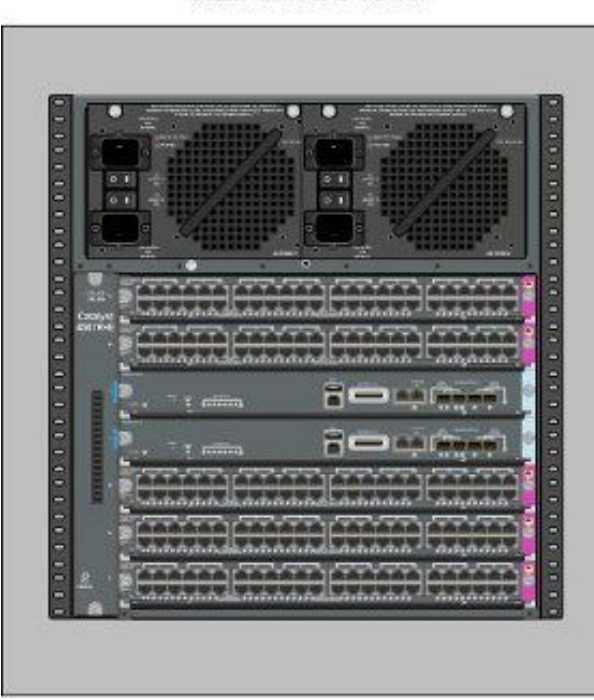

Standalone 4500

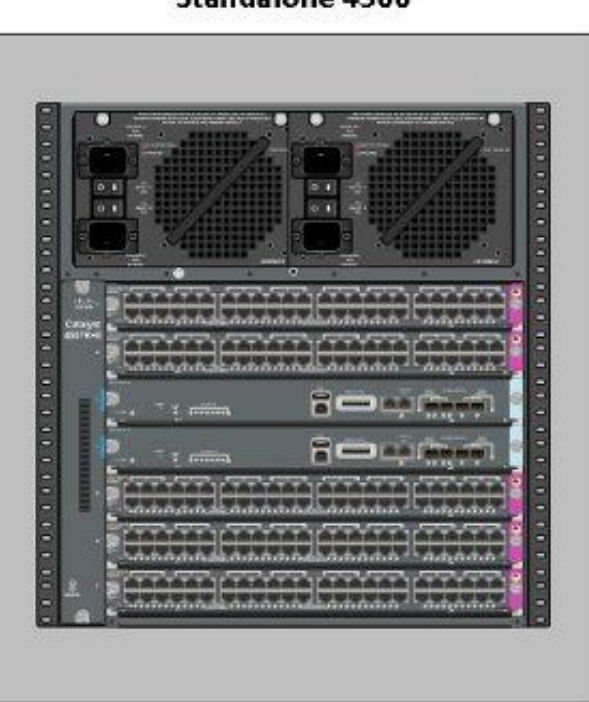

本文中的資訊是根據特定實驗室環境內的裝置所建立。文中使用到的所有裝置皆從已清除(預設 )的組態來啟動。如果您的網路正在作用,請確保您已瞭解任何指令可能造成的影響。

#### Standalone 4500

#### 非對稱機箱支援

Catalyst 4500和Catalyst 4500-X VSS要求兩個機箱中的管理引擎型別相同。**機箱必須包含相同數量 的插槽**,即使其線卡不同或插槽為空。如果兩個機箱中的插槽數量匹配,機箱的型別可以不同(即 +E和 — E機箱可以位於單個VSS中)。

## 設定

### 開始前驗證

要在Catalyst 4500上部署四個Supervisor VSS,請使用Supervisor 8以確保一些設定到位:

- 確保符合最低軟體要求。此示例顯示03.08.01E版本和ROM版本15.1(1r)SG6。 1. 4K\_SW1#**show version | i Cisco IOS Software|ROM:** Cisco IOS Software, IOS-XE Software, Catalyst 4500 L3 Switch Software (cat4500es8-UNIVERSALK9-M), Version 03.08.01.E RELEASE SOFTWARE (fc2) ROM: 15.1(1r)SG6
- 2. 確保當前管理引擎均處於SSO冗餘模式。 **附註**:SSO要求最低的許可證級別IP Base(LAN Base將僅在RPR中運行)。

4K\_SW1#**show redundancy** Redundant System Information :

------------------------------ Available system uptime =  $1$  day,  $10$  hours,  $4$  minutes Switchovers system experienced = 0 Standby failures = 0 Last switchover reason = none

```
Hardware Mode = Duplex
Configured Redundancy Mode = Stateful Switchover
Operating Redundancy Mode = Stateful Switchover
Maintenance Mode = Disabled
Communications = Up
```
3. 確保設定了正確的啟動暫存器變數以確保交換機將按預期啟動。思科建議0x2102作為配置暫 存器值。這可確保交換機引導至引導語句中提到的Cisco IOS XE版本。

4K\_SW1#**show bootvar** BOOT variable = bootflash:cat4500es8-universalk9.SPA.03.08.01.E.152-4.E1.bin,1; CONFIG\_FILE variable = BOOTLDR variable = Configuration register is 0x2102

```
Standby BOOT variable = bootflash:cat4500es8-universalk9.SPA.03.08.01.E.152-4.E1.bin,1;
Standby CONFIG FILE variable =
Standby BOOTLDR variable =
Standby Configuration register is 0x2102
```
### 佈線和配置

在本示例中,每個機箱之間使用四個10G光纖連線來形成VSL。這些連線使用管理引擎上的10G埠 。

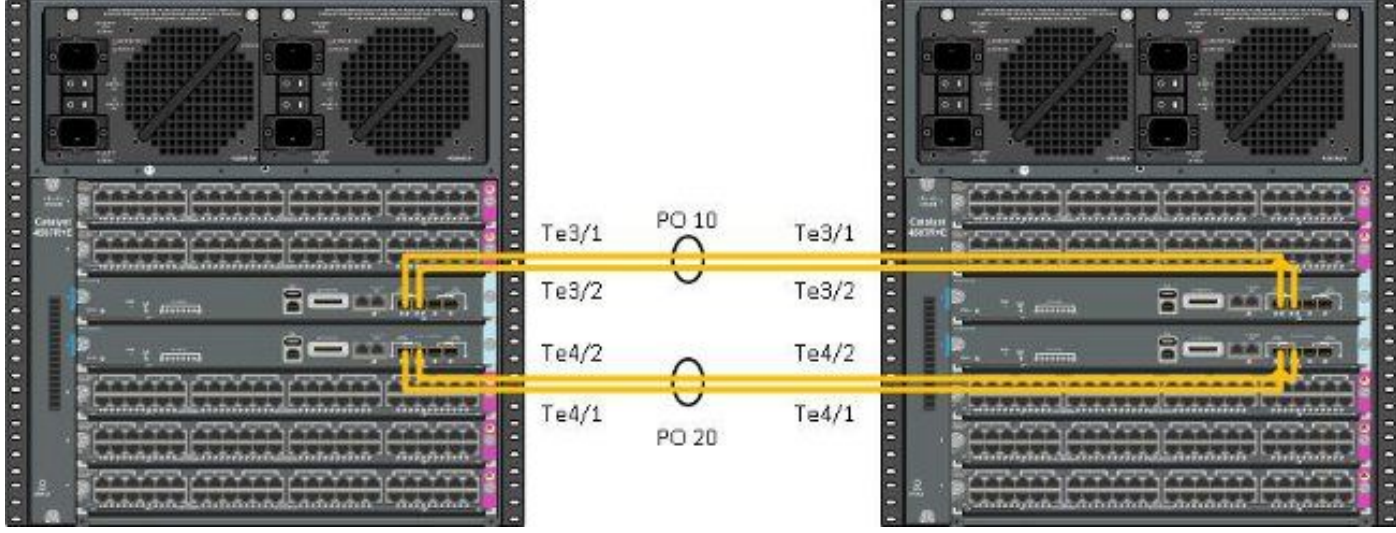

附註:有多種方法可連線此解決方案,這裡的範例僅可能是其中一種方法。

#### 完成以下步驟以設定交換器:

設定每台交換機上的虛擬域和交換機編號。兩台交換機上配置的交換機虛擬域編號必須相同。 1. 4K\_SW1(config)#**switch virtual domain 200** Domain ID 200 config will take effect only after the exec command 'switch convert mode virtual' is issued 4K\_SW1(config-vs-domain)#**switch 1** 4K\_SW2(config)#**switch virtual domain 200** Domain ID 200 config will take effect only

after the exec command 'switch convert mode virtual' is issued

4K\_SW2(config-vs-domain)#**switch 2**

2. 建立port-channel並新增成員鏈路。與前面顯示的域編號不同,埠通道號<u>必須不</u>相同。 4K\_SW1(config)#**int po10** 4K\_SW1(config-if)#**switchport**

4K\_SW1(config-if)#**switchport mode trunk** 4K\_SW1(config-if)#**switch virtual link 1** 4K\_SW1(config-if)#**exit**

4K\_SW1(config)#**int range te3/1-2, te4/1-2** 4K\_SW1(config-if-range)#**switchport mode trunk** 4K\_SW1(config-if-range)#**channel-group 10 mode on**

WARNING: Interface TenGigabitEthernet3/1 placed in restricted config mode. All extraneous configs removed!

\*Jul 3 19:36:00.615: %EC-5-CANNOT\_BUNDLE2: Te3/1 is not compatible with Po10 and will be suspended (trunk mode of Te3/1 is dynamic, Po10 is trunk)

#### 4K\_SW1#**show etherchannel summary**

Group Port-channel Protocol Ports ------+-------------+-----------+----------------------------------------------- 10 Po10(SD) - Te3/1(w) Te3/2(w) Te4/1(w) Te4/2(w)

4K\_SW2(config)#**int po20** 4K\_SW2(config-if)#**switchport** 4K\_SW2(config-if)#**switchport mode trunk** 4K\_SW2(config-if)#**switch virtual link 2**

4K\_SW2(config)#**int range te3/1-2, te4/1-2** 4K\_SW2(config-if-range)#**switchport mode trunk** 4K\_SW2(config-if-range)#**channel-group 20 mode on**

WARNING: Interface TenGigabitEthernet3/2 placed in restricted config mode. All extraneous configs removed! \*Jul 3 19:50:26.703: %EC-5-CANNOT\_BUNDLE2: Te3/1 is not compatible with Po20 and will be suspended (trunk mode of Te3/1 is dynamic, Po20 is trunk)

4K\_SW2#**show etherchannel summary**

```
Group Port-channel Protocol Ports
------+-------------+-----------+-----------------------------------------------
20 Po20(SD) - Te3/1(w) Te3/2(w) Te4/1(w)
Te4/2(w)
附註:「%EC-5-CANNOT_BUNDLE2」錯誤是暫時的,可以安全忽略。
```
### 將交換機轉換為虛擬(RPR模式/03.08.00E及更高版本)

1.儲存兩台交換機上的配置,這將同步機箱內管理引擎上的配置。

4K\_SW1#**copy running-config startup-config**

4K\_SW2#**copy running-config startup-config** 2.將機箱轉換為VSS模式:

Switch#**switch convert mode virtual**

This command will convert all interface names to naming convention "interface-type switch-number/slot/port", save the running config to startup-config and reload the switch. **Do you want to proceed? [yes/no]: yes**

Converting interface names

這將導致重新載入機箱。在ICS機箱上重新載入期間,將顯示以下消息,控制檯將不再可用:

\*\*\*\*\*\*\*\*\*\*\*\*\*\*\*\*\*\*\*\*\*\*\*\*\*\*\*\*\*\*\*\*\*\*\* \* IN-CHASSIS STANDBY SUPERVISOR \* REDUNDANCY mode is RPR \* Waiting for Switchover Activity \* \*\*\*\*\*\*\*\*\*\*\*\*\*\*\*\*\*\*\*\*\*\*\*\*\*\*\*\*\*\*\*\*\*\*\*

### 將交換機轉換為虛擬(ROMMON模式/早於03.08.00E版)

現在,需要將交換機轉換為VSS,但是與傳統的單一Supervisor VSS不同,此過程要求您放置每組 Supervisor。

1.在每個機箱中重新載入對等Supervisor,然後在ROMMON中保留。

附註:您需要確保擁有對Supervisor的控制檯訪問許可權,並能夠快速停止引導過程。

### 每個機箱中的活動管理引擎

4K\_SW1#**redundancy reload peer** Reload peer **[confirm]** 4K\_SW1# Preparing to reload peer 每個機箱中的對等管理引擎

\*\*\*\*\* The system will autoboot in 5 seconds \*\*\*\*\*

Type control-C to prevent autobooting. . . Autoboot cancelled........ please wait!!! rommon 1 > [interrupt]

rommon 1 >

繼續之前,兩個機箱都應有一個活動Supervisor和一個處於ROMMON狀態的Supervisor。接下來 ,輸入switch convert mode virtual命令以將兩個活動管理引擎轉換為VSS。

#### 4K\_SW1#**switch convert mode virtual**

This command will convert all interface names to naming convention "interface-type switch-number/slot/port", save the running config to startup-config and reload the switch.

Do you want to proceed? [yes/no]: **yes** Converting interface names Building configuration... Compressed configuration from 6329 bytes to 2912 bytes[OK] Saving converted configuration to bootflash: ... Destination filename [startup-config.converted\_vs-20140704-053736]?

7146 bytes copied in 1.404 secs (5090 bytes/sec) Rebooting the switch

\*Jul 4 05:37:40.501: %SYS-5-RELOAD: Reload requested by Exec. Reload Reason: Reason unspecified.

#### 4K\_SW2#**switch convert mode virtual**

This command will convert all interface names to naming convention "interface-type switch-number/slot/port", save the running config to startup-config and reload the switch.

Do you want to proceed? [yes/no]: **yes** Converting interface names Building configuration... Compressed configuration from 5819 bytes to 2786 bytes[OK] Saving converted configuration to bootflash: ... Destination filename [startup-config.converted\_vs-20140704-053752]? 5831 bytes copied in 0.416 secs (14017 bytes/sec) Rebooting the switch

\*Jul 4 05:37:54.072: %SYS-5-RELOAD: Reload requested by Exec. Reload Reason: Reason unspecified.

#### 配置成員埠

\*Jul 4 07:25:29.532: %SPANTREE-6-PORTDEL\_ALL\_VLANS: Port-channel10 deleted from all Vlans

4K\_SW1(config)#**int po10** 4K\_SW1(config-if)#**switch virtual link 1**

### 將配置重新應用到埠通道10

4K\_SW1(config)#**default int range te3/1-2, te4/1-2**

### 活動的管理引擎

MESSAGE: You are configuring VSL on interface Po10. There are member ports already attached to the port channel. Remove all member ports before configuring as VSL Port-Channel.

4K\_SW1(config-if)#**switchport mode trunk** 4K\_SW1(config-if)#**switch virtual link 1**

4K\_SW1(config-vs-domain)#**switch 1** 4K\_SW1(config)#**int po10** 4K\_SW1(config-if)#**switchport**

4K\_SW1(config)#**switch virtual domain 200**

引導並啟用兩個管理引擎後,您需要執行一些配置更改,以確保新的管理引擎加入VSS。請記住 ,對等管理引擎在轉換為VSS之前已重新載入,因此在載入時無法分析某些配置。確保應用所有配 置的最安全方法是重複之前執行的步驟。您還可能需要在重新配置埠通道之前預設介面。

在ROMMON處停止以前活動的管理引擎後,手動引導對等管理引擎並將其轉換為VSS。

. Autoboot cancelled......... please wait!!!

4K\_SW1#**redundancy reload shelf** Reload the entire shelf [confirm] Preparing to reload this shelf

rommon 1 > [interrupt]

rommon 1 >

 $\sim$ 

\*\*\*\*\* The system will autoboot in 5 seconds \*\*\*\*\*

Type control-C to prevent autobooting.

<Snippet>

一旦管理引擎被轉換並重新載入到VSS中,下一步是將其置於ROMMON狀態並將對等管理引擎轉 換為VSS。由於活動Supervisor位於VSS中,因此只需運行一個命令即可重新載入整個擴展架。不 要忘記在ROMMON處阻止它們。

附註:對等管理引擎上的交換機埠主動傳遞流量,即使管理引擎處於ROMMON狀態也是如此

4K\_SW1(config)#**int range te3/1-2,te4/1-2** 4K\_SW1(config-if-range)#**switchport mode trunk**

#### 將配置重新應用到埠通道20

4K\_SW2(config)#**int po20**

配置成員埠

4K\_SW1(config-if-range)#**channel-group 10 mode on**

4K\_SW2(config-if)#**switch virtual link 2**

4K\_SW2(config)#**int range te3/1-2,te4/1-2** 4K\_SW2(config-if-range)#**switchport mode trunk** 4K\_SW2(config-if-range)#**channel-group 20 mode on** 將兩台交換機均轉換為VSS

# 4K\_SW1#**switch convert mode virtual**

This command will convert all interface names to naming convention "interface-type switch-number/slot/port", save the running config to startup-config and reload the switch.

\*Jul 4 07:35:29.532: %SPANTREE-6-PORTDEL\_ALL\_VLANS: Port-channel20 deleted from all Vlans

Do you want to proceed? [yes/no]: **yes** Converting interface names Building configuration... Compressed configuration from 6329 bytes to 2911 bytes[OK] Saving converted configuration to bootflash: ... Destination filename [startup-config.converted\_vs-20140704-080809]? 7146 bytes copied in 0.116 secs (61603 bytes/sec)

Rebooting the switch

4K\_SW2#**switch convert mode virtual**

This command will convert all interface names to naming convention "interface-type switch-number/slot/port", save the running config to startup-config and reload the switch.

Do you want to proceed? [yes/no]: **yes** Converting interface names Building configuration... Compressed configuration from 5819 bytes to 2785 bytes[OK] Saving converted configuration to bootflash: ... Destination filename [startup-config.converted\_vs-20140704-080834]? 5831 bytes copied in 0.984 secs (5926 bytes/sec)

Rebooting the switch

重新載入Supervisor後,它們現在應形成在VSS中。現在,您應該有兩個活動的管理引擎和兩個管 理引擎,它們位於ROMMON中並等待手動啟動。對等管理引擎仍位於ROMMON中,需要手動啟動 ,以便接受控制平面流量。

## 疑難排解

目前尚無適用於此組態的具體疑難排解資訊。

## 驗證

使用本節內容,確認您的組態是否正常運作。

4K\_SW1#**show switch virtual**

Executing the command on VSS member switch role = VSS Active, id = 2

Switch mode : Virtual Switch Virtual switch domain number : 200 Local switch number : 2 Local switch operational role: Virtual Switch Active Peer switch number : 1 Peer switch operational role : Virtual Switch Standby

Executing the command on VSS member switch role = VSS Standby,  $id = 1$ 

Switch mode : Virtual Switch Virtual switch domain number : 200 Local switch number : 1 Local switch operational role: Virtual Switch Standby Peer switch number : 2 Peer switch operational role : Virtual Switch Active

#### 4K\_SW1#**show switch virtual redundancy**

Executing the command on VSS member switch role = VSS Active, id = 2

My Switch Id = 2 Peer Switch Id = 1 Last switchover reason = user forced Configured Redundancy Mode = Stateful Switchover Operating Redundancy Mode = Stateful Switchover

Switch 2 Slot 14 Processor Information : ----------------------------------------------- Current Software state = ACTIVE Image Version = Cisco IOS Software, Catalyst 4500 L3 Switch Software (cat4500e-UNIVERSALK9-M), Version 15.2(2)E, RELEASE SOFTWARE (fc3) Technical Support: http://www.cisco.com/techsupport Copyright (c) 1986-2014 by Cisco Systems, Inc. Compiled Fri 27-Jun-14 05:55 by prod\_rel\_team BOOT = bootflash:cat4500e-universalk9.SPA.03.05.02.E.152-1.E2.bin,1; Configuration register = 0x102 (will be 0x2102 at next reload) Fabric State = ACTIVE Control Plane State = ACTIVE

Switch 1 Slot 4 Processor Information : -----------------------------------------------

```
Current Software state = STANDBY HOT (switchover target)
Image Version = Cisco IOS Software, Catalyst 4500 L3 Switch Software
(cat4500e-UNIVERSALK9-M), Version 15.2(2)E, RELEASE SOFTWARE (fc3)
Technical Support: http://www.cisco.com/techsupport
Copyright (c) 1986-2014 by Cisco Systems, Inc.
Compiled Fri 27-Jun-14 05:55 by p
BOOT = bootflash:cat4500e-universalk9.SPA.03.05.02.E.152-1.E2.bin,1;
Configuration register = 0x102 (will be 0x2102 at next reload)
Fabric State = ACTIVE
Control Plane State = STANDBY
```
Executing the command on VSS member switch role = VSS Standby, id = 1

show virtual switch redundancy is not supported on the standby

# 相關資訊

- [Cisco Catalyst 4500-E交換機四管理引擎RPR白皮書](/content/en/us/products/collateral/switches/catalyst-4500-series-switches/white-paper-c11-736462.html)
- [Catalyst 4500系列交換器軟體組態設定指南IOS XE 3.4.xSG和IOS 15.1\(2\)SGx版](/content/en/us/td/docs/switches/lan/catalyst4500/15-1-2/XE_340/configuration/guide/config.html)
- [技術支援與文件 Cisco Systems](//www.cisco.com/cisco/web/support/index.html?referring_site=bodynav)